Knowledgebase Article: CASIO Europe GmbH

# **CASIO IT-G600 / IT-G650 Quick Start**

**Setting up the development environment**

Android Studio 4.0 Casio IT-G6x0 BDK

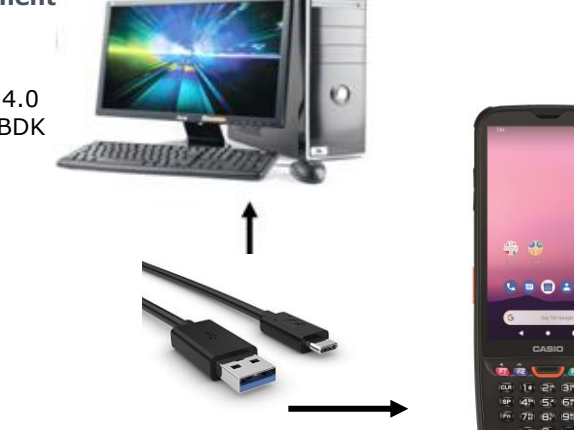

## **Communication**

 ADB Debug Bridge Driver (64-bit) The ADB driver is part of the Android Studio (SDK Manager) and needs to be installed. Please follow the QuickStartGuide for driver installation.

You need to enable USB debugging mode for the device to use this driver: **Settings -> Developer options -> "USB debugging"**

**If this mode is not enabled, open device settings -> About phone and push 7 times on the build number.**

## **Software Development Environment**

 Android Studio <https://developer.android.com/studio/index.html>

After installation, Android Studio may need to download additional required plugins / updates.

 Casio IT-G600 / IT-G650 – BDK / Library: \ITG6x0\BDK\SOFTWARE\Devicecontrol\DeviceLibrary.aar

## **Library**

 DeviceLibrary.aar Includes all device specific functions for the Scanner, Keyboard and System class.

#### **Application Development**

- Launch Android Studio.
- Create a new android application project with empty activity
- Add the DeviceLibrary to the project

| File $\rightarrow$ New $\rightarrow$ New Module: |                              |  |                                                                                                    |                                                                                                    |
|--------------------------------------------------|------------------------------|--|----------------------------------------------------------------------------------------------------|----------------------------------------------------------------------------------------------------|
|                                                  |                              |  |                                                                                                    | File Edit View Navigate Code Analyze Refactor Build Run Tools VCS Window Help ScanDemoIntent_ITG600[C:\Users\Rehme\AndroidStudioProjects\ScanDemoIntent_ITG600]-\app\src\main |
|                                                  | <b>New</b>                   |  | New Project                                                                                                    |                                                                                                    |
|                                                  | Open<br>Profile or debug APK |  | Import Project<br><b>Project from Version Control</b>                                                                                                    | $\blacksquare$ scannerintent $\lozenge$ MainActivity                                                                                                    |
|                                                  | Open Recent                  |  | New Module                                                                                                    |                                                                                                    |
| 1: Project                                       | <b>Close Project</b>         |  | Import Module                                                                                                    |                                                                                                    |
| <b>The</b>                                       | Link C++ Project with Gradle |  | Import Sample                                                                                                    | ge casio.de.example.scannerintent;                                                                                                    |
|                                                  | Settings                     |  | Strg+Alt+S   Java Class                                                                                                    |                                                                                                    |
|                                                  |                              |  | <b>The Second Contract Contract Contract Contract Contract Contract Contract Contract Contract Contract Contract Contract Contract Contract Contract Contract Contract Contract Contract Contract Contract Contract Contract Con</b> |                                                                                                    |

Import .aar Package:

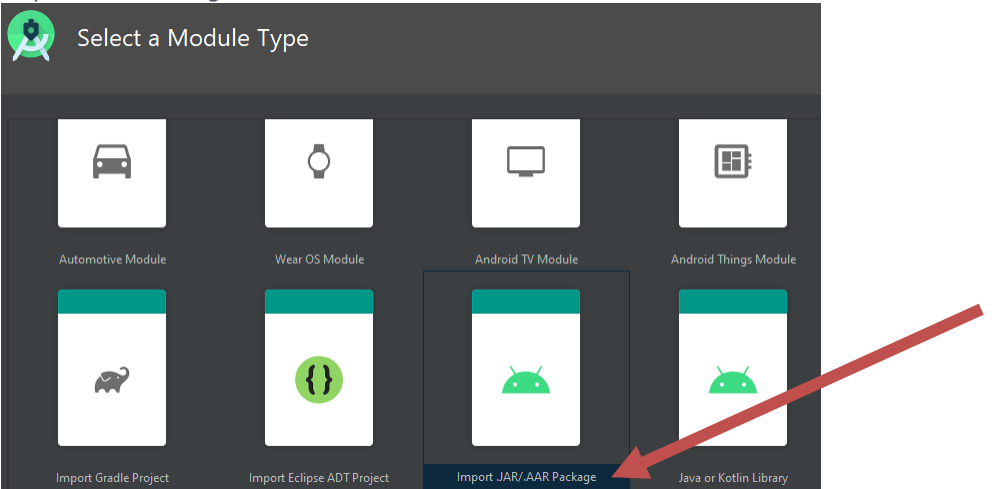

Target the DeviceLibrary.aar file and push "Finish":

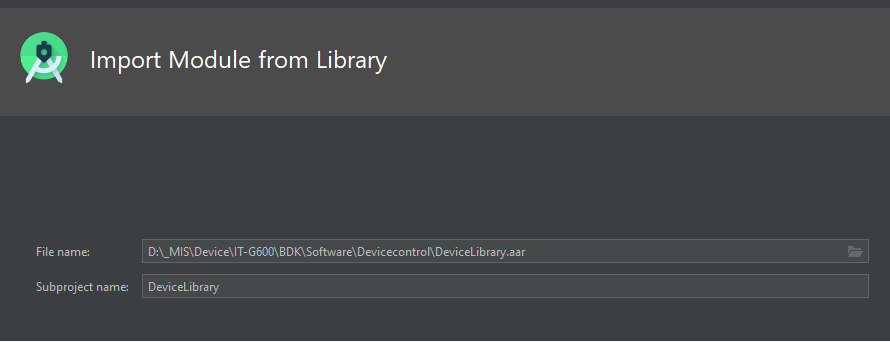

Add the DeviceLibrary dependency to the Project

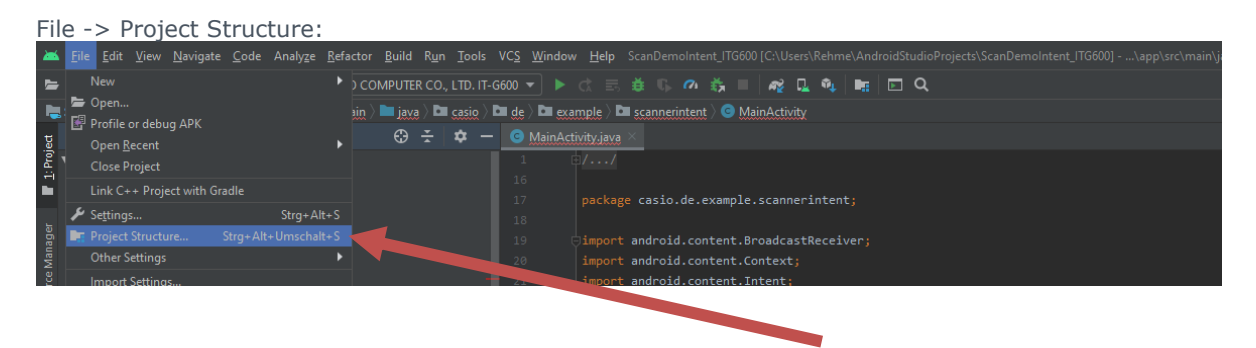

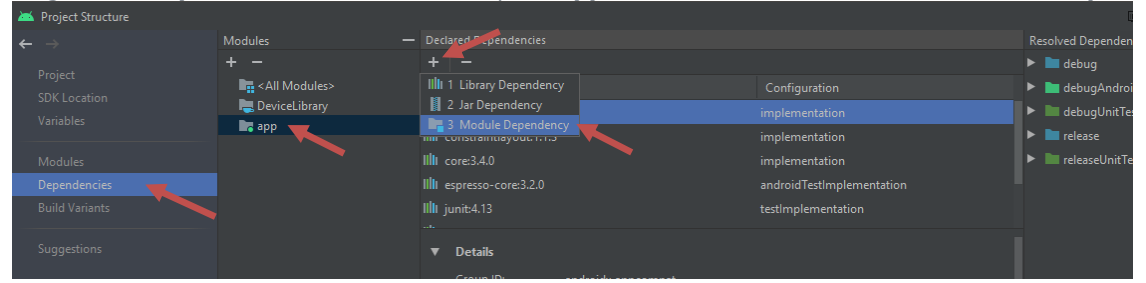

Target the "**dependencies**" module and open "**app**" tab. Press "**+**" and add the "**Module Dependency**".

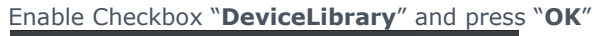

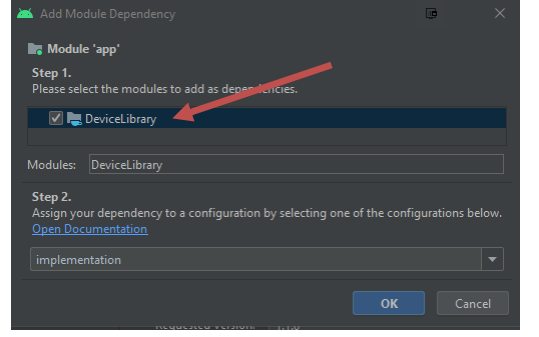

Finally and press "**OK**" in the Project Structure dialog and the library is implemented.

• Sample for device serial number:

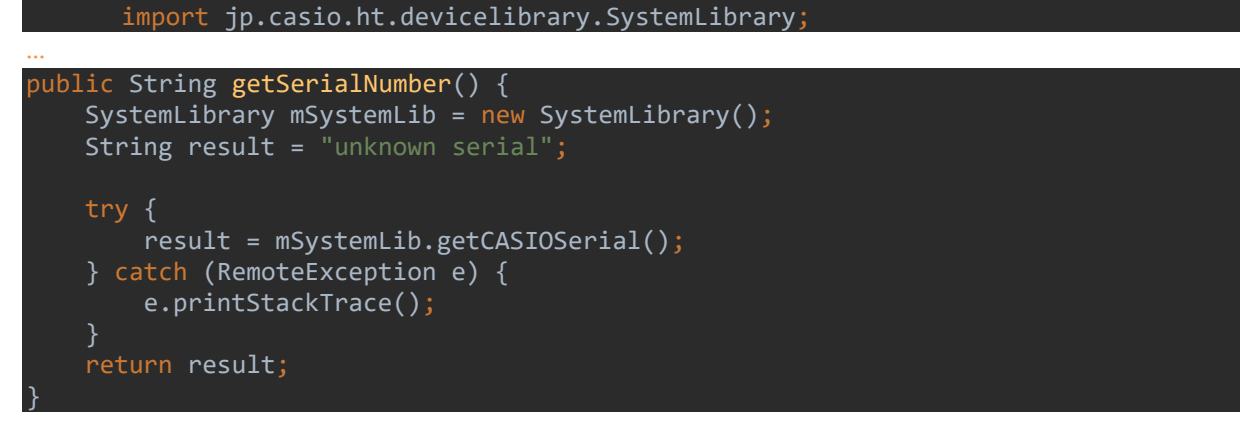

Sample for device model name:

import jp.casio.ht.devicelibrary.SystemLibrary;

```
…
\mathsf{public} String \mathsf{getModelName}(\overline{\phantom{a}}) {
     SystemLibrary mSystemLib = new SystemLibrary();
    String result = "unknown model";
     try {
          result = mSystemLib.getModelName();
     } catch (RemoteException e) {
         e.printStackTrace();
 }
     return result;
}
```
• Sample for Scanner (User Message):

import jp.casio.ht.devicelibrary.ScannerLibrary;

### **… (fields)**

private static ScannerLibrary *mScanLib*; private static ScannerLibrary.ScanResult *mScanResult* private ScanResultReceiverUser myScanResultReceiverUser; private String RECEIVEACTION = "device.common.USERMSG";

**… (onCreate)**

*mScanLib* = new ScannerLibrary(); *mScanLib.*setOutputType(ScannerLibrary.CONSTANT.OUTPUT.*USER*); *mScanResult* = new ScannerLibrary.ScanResult(); IntentFilter intentFilter = new IntentFilter(); intentFilter.addAction(RECEIVEACTION); myScanResultReceiverUser = new ScanResultReceiverUser(); registerReceiver(myScanResultReceiverUser, intentFilter);

# **… (resultreceiver)**

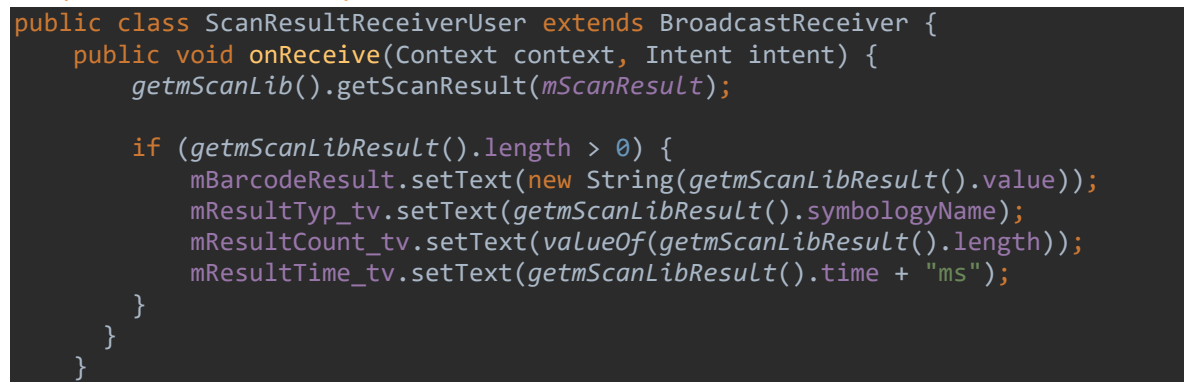

#### **Manuals**

The documentation is usually offered in English as PDF-document or html files. The substantial manuals are explained in the following listing:

- User's Guide: General operating instructions for the terminal and accessories (comes with each terminal).
- Quickstart Guide (**Developer**): First assistance for programmers, who would like to create their own applications.
- Software Manual: Detailed description of operating system and pre-installed programs as well as of the fundamental configuration of the terminal, e.g. keyboard, scanner or WLAN.
- Hardware Manual: Technical data of terminal and accessories e.g. interface descriptions, battery running times, MTBF etc.
- Library Manual in html and pdf format: Explanation of the library functions.

#### **Reset Operations**

 Reset the device with the reset switch inside the battery place without device data get lost. (Softreset) It is also possible to start a "Factory reset" operation on the device. (Warning: **All data get lost!**)

# **Settings -> System-> Advanced -> Reset options -> "Erase all data (factory reset)"**

#### **OS Update**

 From time to time Casio announces a new build release with updates and fixes. Please follow this document to update your device: **IT-G6x0 OSUpdate.pdf**

#### **Recommended settings**

Disable all equipment which are not in use by the End Customer to save battery life time.

```
- Bluetooth
  Settings -> Connected devices -> Connection preferences -> Bluetooth -> Bluetooth
  = off
 - NFC
```

```
 Settings -> Connected devices -> Connection preferences NFC = off
```
- GPS  **Settings -> Security & Location -> Location -> Use location = off**
- Settings for the display to save battery life time
	- Brightness level = 50% **Settings -> Display -> Brightness level-> move to "50%"**
	- Adaptive brightness **Settings -> Display -> Adaptive brightness -> enable switch**
	- Sleep Timer **Settings -> Display -> Advanced -> Sleep -> "After 2 minutes of inactivity"**
	- Device Theme **Settings -> Display -> Advanced -> Device Theme -> "Dark"**

#### **Casio Knowledgebase**

We hereby announce that the improved Support Page of CASIO Mobile Industrial Solutions has been made available at<https://partnernet.casio-b2b.com/euro/> or [https://partnernet.casio-b2b.com/de/.](https://partnernet.casio-b2b.com/de/)

For more information on this or other articles, contact us at: <https://www.mobile-barcode-scanner.com/euro/contact/>

Casio-Platz 1 22848 Norderstedt <mis-support@casio.de>